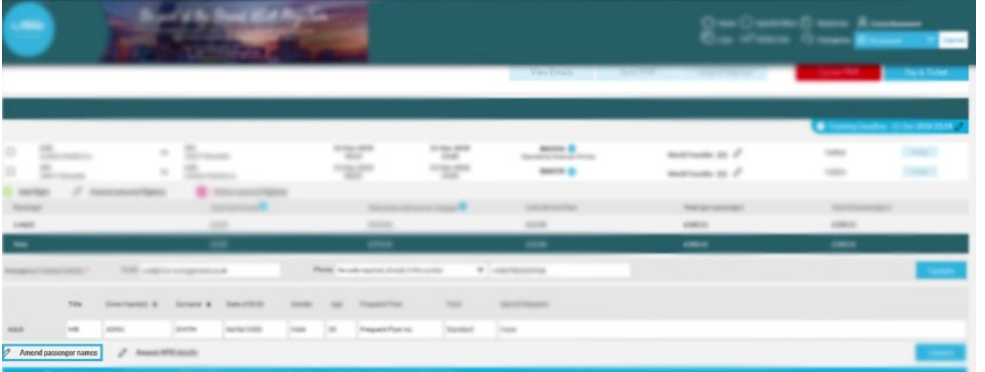

Search for your booking using your PNR or booking reference, once you've done this, click 'Amend passenger names' which can be found underneath passenger details.

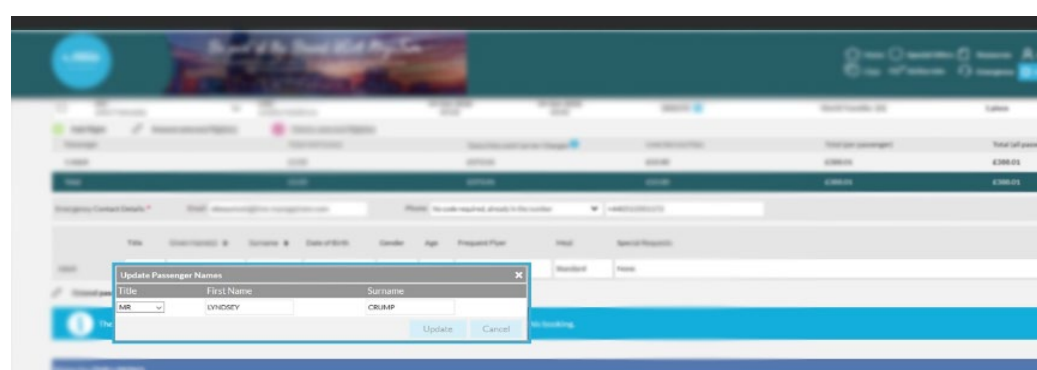

You are then able to change up to three character per passenger name or one title change only before ticketing your booking.

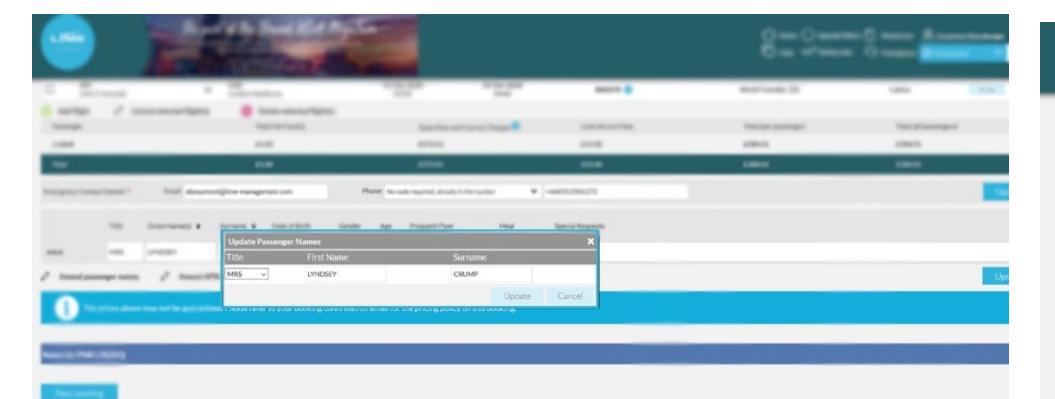

If you're making a title change or a three character name change, amend as required then click 'Update' and you will be taken back to your booking confirmation showing your amended name change.

If you try to change more than three characters or a title or have previously amended your passenger names, you'll see this message pop up on your screen and you will need to contact our customer support team for more help.

If you are trying to change a name once ticketed, you will need to complete an amendment form found on our resources page.

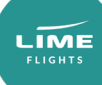